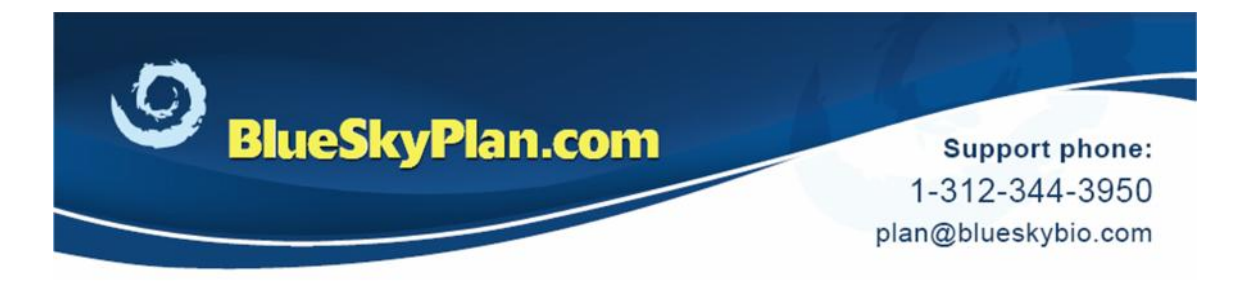

# **Treatment Planning**

Blue Sky Plan contains all the treatment planning tools to make placement and control of implants, abutments and virtual teeth very intuitive.

It is recommended to have the proposed site viewable in the pano or cross sections prior to placing the implant.

## **Adding an Implant**

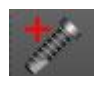

Click the Add New Implant icon.

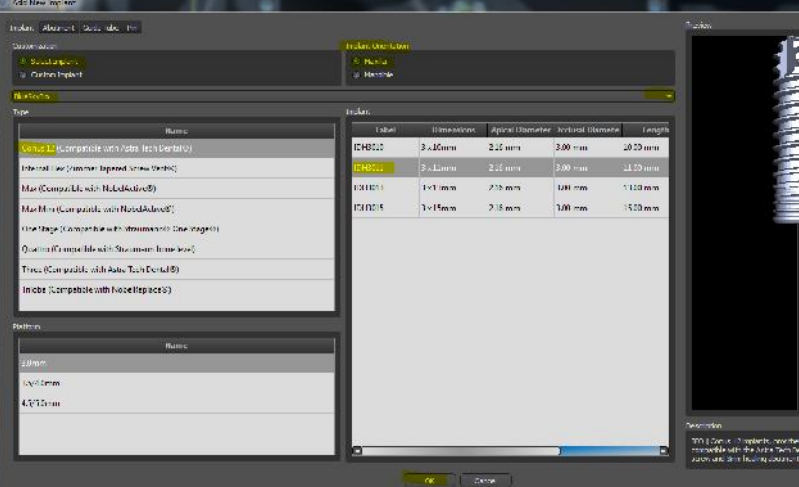

The Add New Implant window will open.

(1) Select the manufacturer from the dropdown

(2) Select the desired Type,

Platform and Implant

(3) Select the relevant orientation

## **Adding an Abutment**

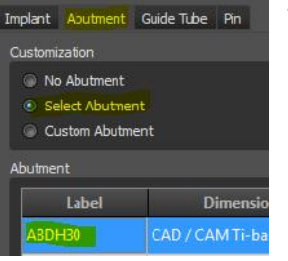

To add an abutment:

- (1) Click on the Abutment tab
- (2) Click Select Abutment
- (3) Click on the desired abutment
- (4) Click OK

www.blueskybio.com

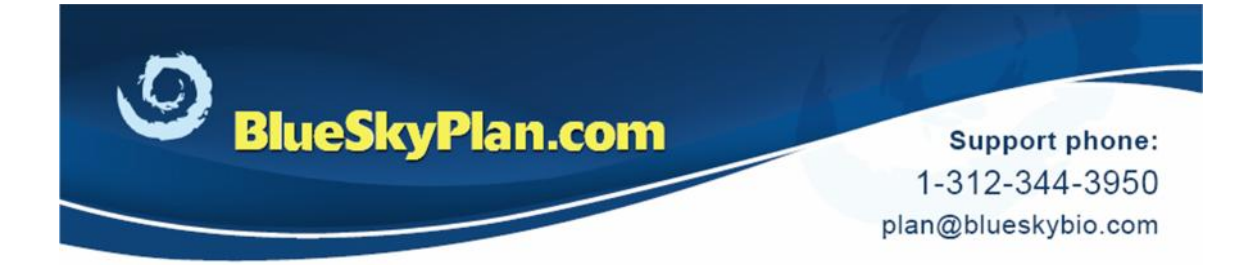

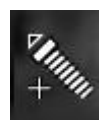

Place the arrow of the implant cursor in desired position and click to drop implant onto image.

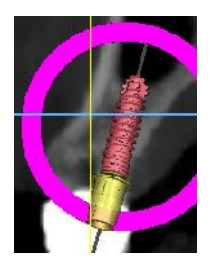

The implant can be repositioned by directly dragging it.

To rotate the implant, drag along the circular widget.

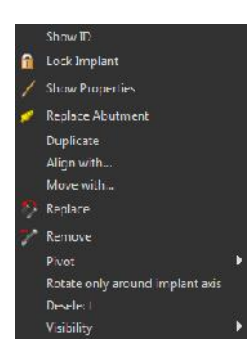

Right clicking on the implant will open a dropdown menu with various options.

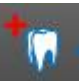

**Adding a Virtual Tooth**

To add virtual teeth, click the Add Tooth icon.

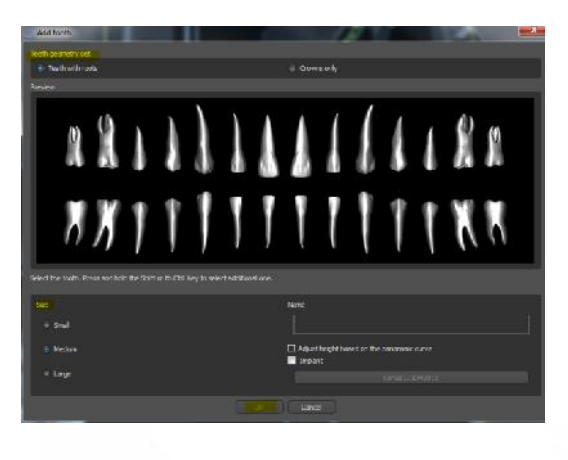

In the Add Tooth window make the following selections:

- (1) From Teeth Geometry Set click Teeth with Roots or Crowns Only
- (2) From Size, click appropriate choice
- (3) Click on the desired tooth as displayed in Preview

www.blueskybio.com

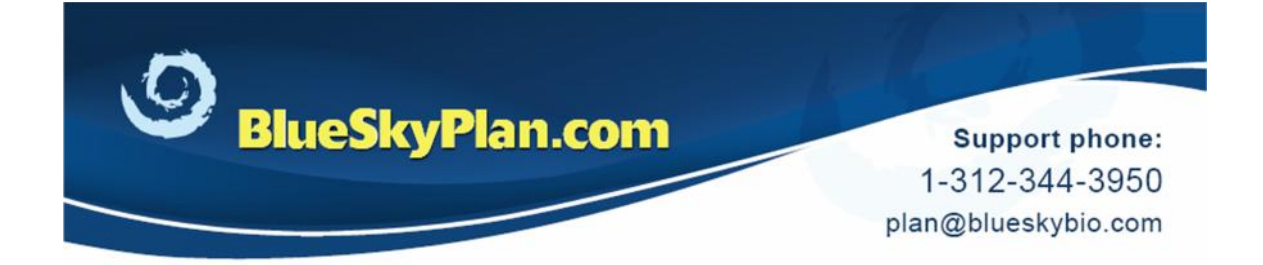

- (4) To select multiple teeth, hold <Shift> or <Ctrl> and click on additional teeth.
- (5) Click OK.

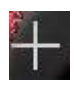

Position the cursor in the desired location and click to drop the tooth or teeth onto the image.

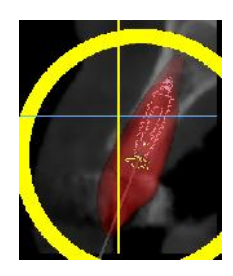

A tooth can be repositioned by directly dragging it.

To rotate the tooth, drag along the circular widget.

Double clicking on the virtual tooth will open the Virtual Tooth panel with additional options.

A virtual tooth and an implant may be placed at the same time.

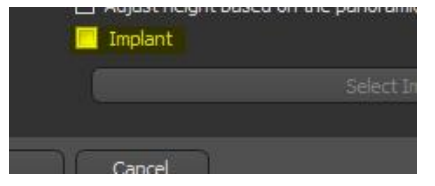

In the Add Tooth window, select tooth, then click Implant near the lower right.

When the Add Implant window opens, select the implant then click OK.

Click OK in the Add Tooth window and click on image to place the joined tooth and implant simultaneously.

# **Additional Functionality**

Additional functionality is available in Blue Sky Plan that will greatly facilitate treatment planning.

# -<br>Abusinent - Guide - dre - Pro

**Custom Implants**

To create a custom implant:

(1) Click the Add New Implant icon

(2) Click Custom Implant

(3) Enter values for Length and Apical/Occlusal Diameters

(4) Click OK and place implant

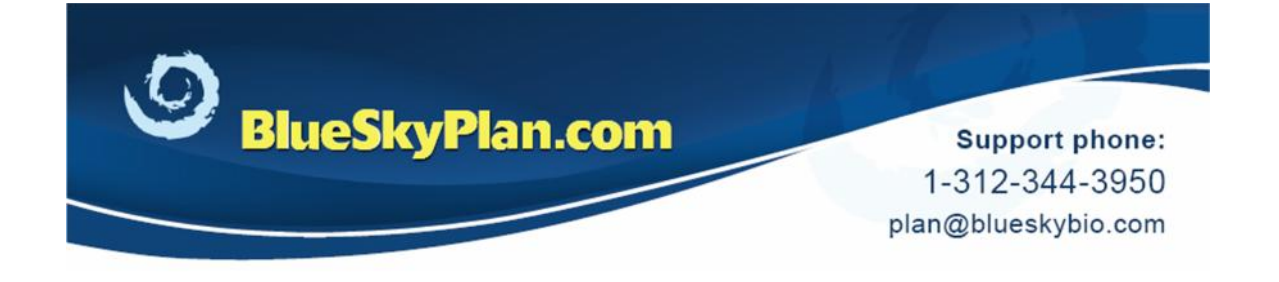

### **Custom Abutments**

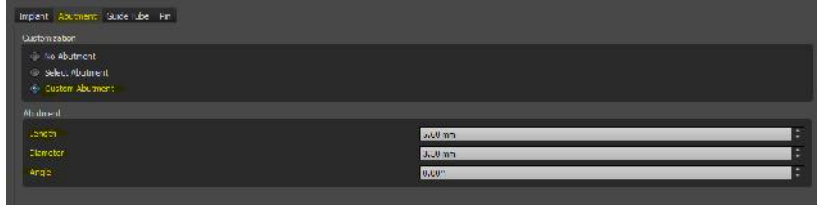

(3) Click OK and place implant with custom abutment

After selecting an implant, click on the Abutment tab.

(1) Click Custom Abutment

(2) Enter values for Length, Diameter and Angle

## **The Implant Panel**

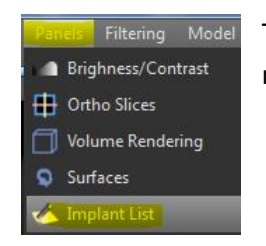

To control implant and implant related objects, open the Implant Panel by clicking Panels menu, then Implant List.

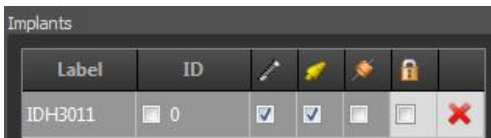

The visibility of the objects can be toggled on or off by clicking either on the object image or the specific checkbox.

ID The ID box is clicked to toggle the implant ID number on or off in the 2D and 3D views. The implant ID can be edited by double clicking on the number in the ID box and keying in the desired alphanumerical characters.

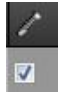

This control toggles implant visibility.

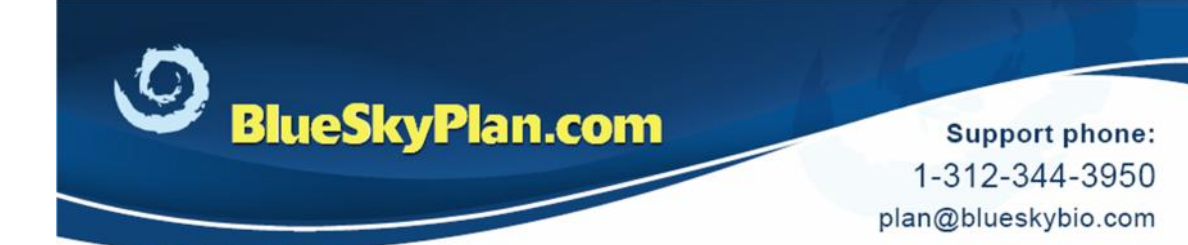

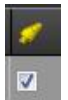

This control toggles abutment visibility.

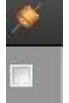

This control toggles drill guide hole visibility.

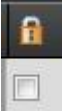

This control toggles implant locking to prevent or restore implant movement in all views.

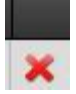

Clicking on the "X" will delete the implant from the treatment plan.

## **Implant Validation – Proximity Detection**

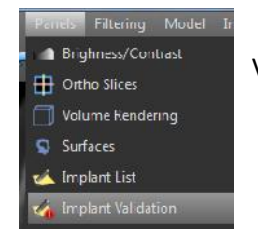

To set parameters for proximity detection settings, click Panels menu then Implant Validation.

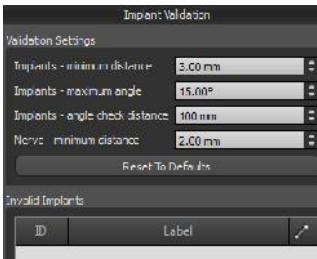

In the Implant Validation panel edit fields as needed.

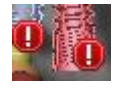

Implants that violate proximity settings will appear with an exclamation mark and will list in the Implant Validation panel under Invalid Implants.